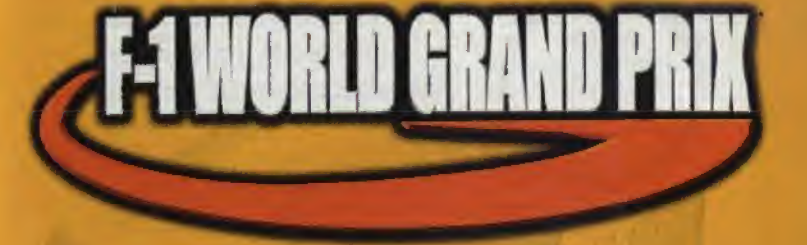

# **INSTRUCTION BOOKLET**

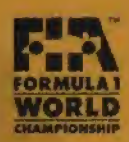

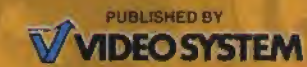

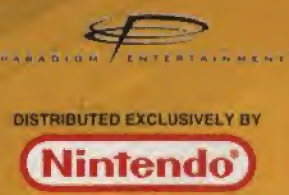

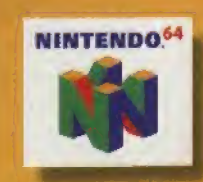

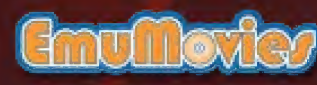

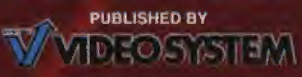

Video System Co., Ltd. c/o Nintendo AUSTRARLIA PYT. LTD. 48-52 Dunlop Road, Mulgrave, Victoria 3170 Australia http://www.nintendo.com au NEW ZEALAND AGENT MONACO CORPORATION LTD. 10 Rothwell Avenue, Albany, Auckland

WARNING: PLEASE CAREFULLY READ THE CONSUMER INFORMATION AND PRECAUTIONS BOOKLET INCLUDED WITH THIS PRODUCT BEFORE USING YOUR NINTENDO' SYSTEM, GAME PAK OR ACCESSORY

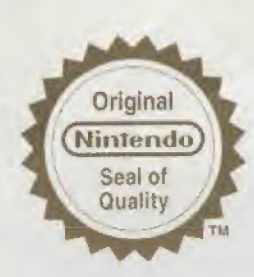

MERICAN GR

 $T$ his seal is your assurance that Nintendo has reviewed this product and that it has met our standards for excellence in workmanship, reliability and entertainment value. Always look for this seal when buying games and accessories to ensure complete compatibility with your Nintendo product.

Thank you for selecting the F-1 World Grand Prix\* Game Pak for the Nintendo<sup>®</sup> 64 System.

Please read this instruction booklet tharoughly to ensure maximum enjoyment of your new game. Keep this Instruction booklet and warranty information in a safe place for future reference

> 1996 VIDEO SYSTEM CO,. LTD./ PARADIGM ENTERTAJNMENT INC. ALL TRADEMARKS ARE THE PROPERTY OF THEIR RESPECTIVE OWNERS AN OfflOAl PRODUCT Of THE FIA FORMULA ONE WORLD CHAMPIONSHIP UCENSED BY FORMULA ONE ADMINISTRATION LIMITED.

LICENSED BY NINTENDO.<br>NINTENDO\*, @ , NINTENDO64, THE" N" LOGO AND THE "NT SPORTS LOGO ARE TRADEMARKS OF NINTENDO CO.. LTD © 1998 NINTENDO CO., LTD.

# **CONTENTS**

### CONTROL STICK FUNCTIONS 2

- Operating the Game Controller 3
	- 1. Starting the Game 4
	- 2. Game Mode Introduction 10
		- 3. System Options 14
- 4. Introduction of Teams and Drivers 16
	- 5. Introduction of Courses 24
		- Warranty Information 29

# **CONTROL STICK FUNCTIONS**

The Nintendo 64 Control Stick uses on analog system to read the angles. and directions of its movement. This allows precision control that is not possible using the conventional + Control Pad.

When turning the Control Deck power ON, do not move the Control Stick from its neutral position on the controller.

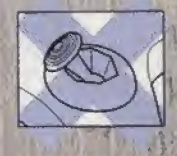

If the Control Stick is held at an angled position (es shown in the picture on the left) when the power is turned ON, this position will set as neutral. This will cause games using the Control Stick to operate incorrectly.

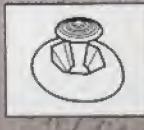

ES TAYAR NON LIT

To reset the neutral position once the game has started, let go of the Control Stick so it can return to its centre position (as shown in the picture on the left), then press START while holding down the Land R Buttons.

OKCAMAN

1253256000

The Control Stick is a precision instrument - make sure not to spill ALCORADOR CA liquids or place any foreign objects into it.

# **Operating the Game Controller**

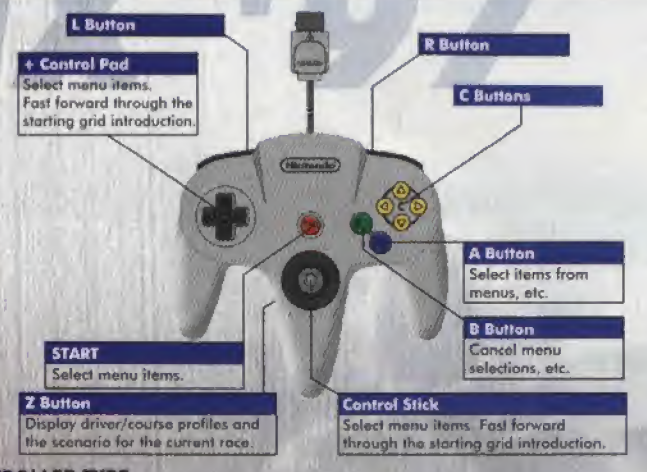

#### **CONTROLLER TYPE**

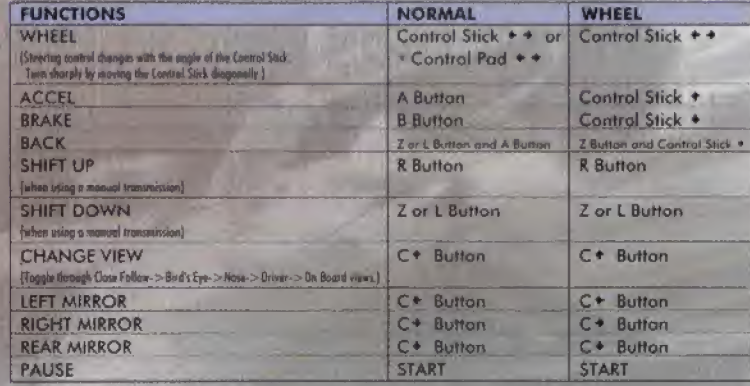

Special accelerator and brake controls :

When NORMAL has been selected for CONTROLLER EYPE, special accelerator and broke controls can be performed by tapping the control buttom in different ways.

#### ACCEL

**BR** 

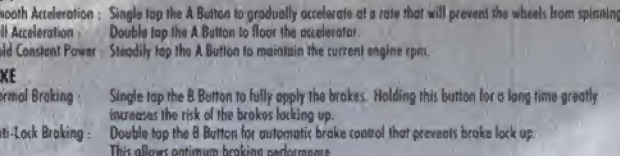

# 1. Starting the Game

# Starting the Game

Insert the Game Pak into the NINTENDO 64 (moke sure that it is properly inserted) and then turn the Control Deck power ON, Do not touch the Control Stick when turning Control Deck power ON. When the Title screen appears, press START or the A Button and the Game Mode Selection screen will be displayed.

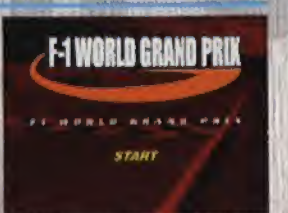

Various selection screens will be displayed throughout the gome. Use START or the A Button to make selections on the screen. To cancel a selection and return Jo the previous screen, press the <sup>B</sup> Button.

# Game Mode Selection

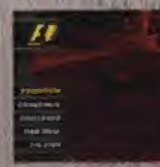

#### First, select the gome mode,

**EXHIBITION Mode** 

in this mode, match your skills against computercontrolled drivers in exhibition laps on selectable tracks (See page 10)

#### GRAND PRIX Mode

Participate in o realistic re-creation of the 97 FI Grand Prix. Race preliminary courses to secure the top position in your quest to become the world champion. (Sea page IQ)

#### CHALLENGE Mode

This mode provides scenarios faithfully modeled otter the 97 F1 Grand Prix, (See page 12)

#### TIME TRIAL Mode

This mode lets you concentrate on practicing your skills with only your car on the track. (See page 13)

#### 2-PLAYER Mode

Select this mode to race against another human opponent (See page 13}

# Select the driver and course ;

Next, soled the driver who will be operating your car and the course for the race. (See page 10 for information on the GRAND PRIX mode and page 12 for information on the CHALLENGE mode.)

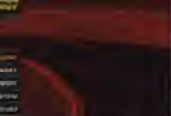

#### DRIVERS

Use  $\star$  and  $\star$  on the Control Stick or + Control Pad to select your driver from the ones available. See page 16 for detailed information about each driver.

Press and hold the Z Button to display o personal profile of a driver.

Press the A Button to select a driver. Various other settings related to the driver con then be mode.

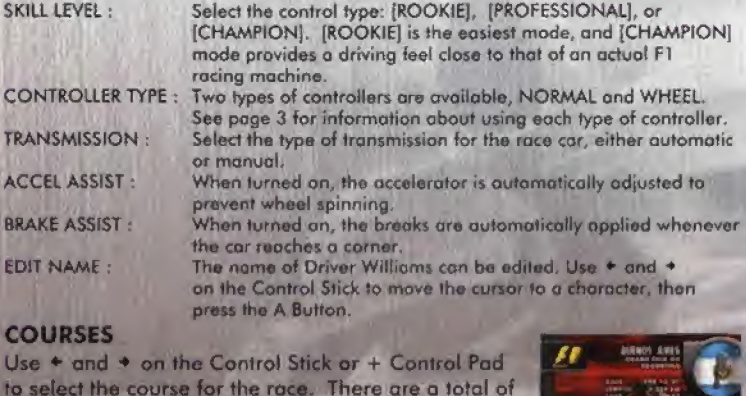

17 courses available. See page 24 for the details and features of each course.

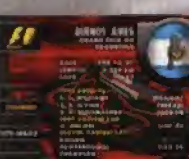

Press and hold the Z Button to display a profile of the course.

#### OPTIONS (RACE OPTIONS)

Set the racing conditions.<br>97 EVENTS: Wh

When this option is turned on, the race will be run as a repractment of the actual 97 Grand Prix, from the weather and preliminary results to the times that computer-driven cars ratire. GRID POSITION: Sets the number of position in the race. [1-22] (Only for exhibition mode)

 $cc$ 

DAMAGE : When turned on, your car can be damaged if it runs into something.<br>PIT IN : Set tyre wear and fuel consumption to ON or OFF. PIT IN : Set tyre wear and fuel consumption to ON or OFF.<br>FLAGS : When this option is turned on, rocing flags will be FLAGS : When this option is turned on, racing flags will be used during the race<br>WEATHER : Select the type of weather for the race : ISUNNYI, IPARTLY CLOUDYI. Select the type of weather for the race : [SUNNY], [PARTLY CLOUDY], (CLOUDY), [LIGHT RAIN], |RAINY) or (RANDOM]

LAPS : The number of laps that can be set varies with each race mode.

### SYSTEM (SYSTEM OPTIONS)

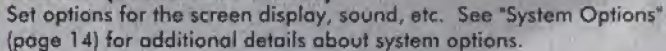

# START

Once all of the initial options have been set, select START. The race introduction will begin when START is selected. Press the A Button or START to display the PADDOCK screen

# PADDOCK Screen

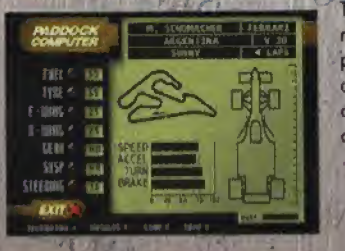

The PADDOCK screen is used to modify racecor settings to match the course and player. Machine performance is displayed with bar graphs.Weather conditions and the lap number are displayed at the top-right of the screen.

**ARCENTIN** 

SPEED ; Maximum speed ACCEL : Acceleration performance TURN ? Comorjng performance **BRAKE**: Braking force

### FUEL

Adjust the amount of fuel in the car. More fuel means that the cor will run further, but if also means that the car will be heavier, so deceleration, turning, and braking are less responsive.

# TYRE  $\sum_{k=1}^{\infty}$  ,  $\sum_{k=1}^{\infty}$

Select the type of tyres for the race car. SUCK tyres are for dear days, RAIN and H-RA1N tyres are for roiny weather. INTERMED (intermediate) tyres are designed for performance between slick and rain tires. SOFT tyres provide the best gripping performance, but they are not very durable and will hove to be replaced quickly.

#### F-WING, R-W1NG

Set the angle for the front and rear wings to adjust the air stream (downward force) over the racing car. A high angle will increase

turning and braking performance, but it also increases wind resistance, which reduces speed and acceleration performance.

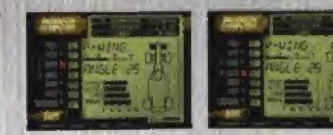

#### \* Overseering end Understeering

The car balance is modified by the front and rear wing settings, which greatly affects car behavior while cornering. If the angle of the front wing is too high compared with the angle of the rear wing, the car can spin out easily (oversteering). If the rear wing setting is too high, the car will be difficult to turn (understeering).

#### GEAR

Changing the type of gears adjusts the acceleration performance and maximum speed of the car. Setting the gear to LOW reduces the SPEED performance of the cor but increases acceleration, so the LOW setting is good for low-speed courses.

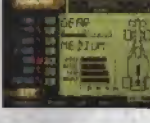

#### SUSP (Suspension)

Select the type of suspension. HARD suspension provides better acceleration, turning, and braking performance, but it also causes the tyres lo wear ou! more quickly,

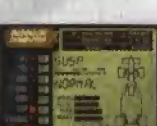

#### STEERING

Adjust the steering sensitivity. Raising the setting makes the steering mare sensitive so less action is required to make turns; however, it also mokes it easier to spin out when cornering at high speeds.

#### TELEMETRY

Display the telemeter to analyze your run.

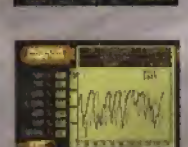

#### RESULTS

Verify the current player scare (preliminary race score).

#### LOAD, SAVE

Up to 7 settings can be saved. All of the settings can be reset to default values by choosing [TRACK SET].

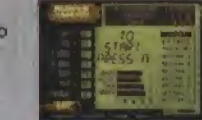

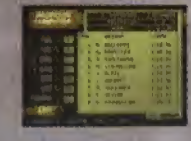

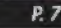

# Grid introduction

introduction from the beginning.

The final race in GRAND PRIX mode features an introduction of the starting grid. \* and \* on the Control Stick or + Control Pad con be used to fast forward through the introduction. The <sup>B</sup> Button con also be pressed to display the

The grid introduction is not shown for practice and

**STARTING GRO**  $\mathbf{u}$  and  $\mathbf{u}$ Billiamonton **El** ... contrast

preliminary runs in GRAND PRIX mode, nor is it shown in other racing modes.

# GO

You're finally ready to start the race. The row of red starting lights light up one at a time. After all lights are fit, they go out to mark the start of the race.

# **The Race Screen**

#### Position in the Race Current Lap Warning Lights'

- SUS : Damaged suspension, A flashing warning indicates that car behavior will be unstable<br>during carriering indicates that cor behavior will be unstable<br>during carriering<br>TYR;: Tyro wear, A flashing warning indicates that
	- the car will slip easily.
- AER : Damaged wing A flashing warning indicates a reduction in the downward force on the cor. GER : Damaged goers, A flashing warning indicated
- that the gears cannot be changed.
- ENG { Engine damage. A flashing warning indicates that engine output cannot be incneased.
- FUL. Remaining fuel. A flashing warning indicates in the you are in danger of running out of gas (rating).<br>Speedometer

**Tachometer** 

Shift Position (Gear Position)

Information Telop (Remaining Time, Section Time, Time Spent in the Pit) Course Map (Pull Course Map and Magnified Map View) Flags

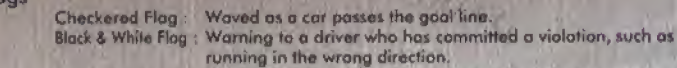

running in iho wrong direction. Black Flog : Waved for a driver who has committed a violation and is being disqualified from the race. Yellow Flag : Warning that an accident has occurred ahead on the track.<br>Green Flag : Notification that the previous flag has been concelled. Green Flog : Notification that the previous flag has been concelled.<br>Red Flog : Notification that the race is being restarted due to a m Notification that the race is being restarted due to a major accident, etc.

aved as a car passes the goal line.

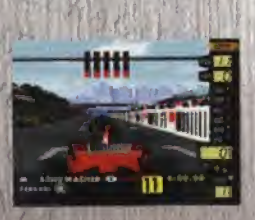

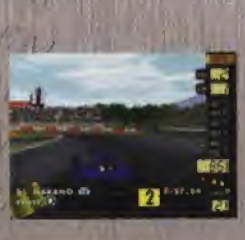

# Pause Menu (START)

Pressing START during ploy pauses the gome. The Pause menu is displayed, ond the player con select the following items.

CONTINUE RACE : Cancel the pause and continue the race. DISPLAY OPTIONS : Change the screen displayed during the race. See 'System Options' for additional details. SOUND OPTIONS ; Change the sounds used during the game. See "System Options" for additional details. PADDOCK : Return to the PADDOCK screen can be used even in the middle of a race. (Only in PRACTICE, QUAUFY and TIME TRIAL modes.)

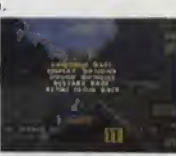

RESTART RACE : Restart the same race from the beginning. (Only in EXHIBITION mode. RESTART LAP con be selected during TIME TRIAL mode to rerun a race for the same lap,)

(END SESSION) the name used for this option may vary depending on

RETIRE FROM RACE : Cancel the race and display the results screen. (In GRAND PRIX mode,

mode. RESTART LAP con be selected during the results of the stops of the same lop.)<br>RETIRE FROM RACE : Cancel the race and display the results s<br>(END SESSION) the name used for this optional the session.)<br>During a race, yo and change lyres. But be careful, the more you try to do while in the pit, the more time you will have to spend in the pit, When making practice and preliminary runs in GRAND PRIX mode and when in TRIAL MODE, making a pit stop switches the display to the PADDOCK screen.

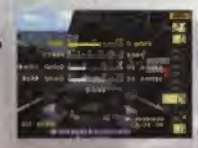

The number of pit stops needed depends on the lop setting and the type of tyres used

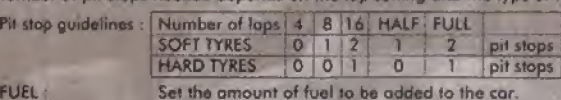

Select the type of tyres fa be used when changing tyres. Select KEEP if you don't want to change the tyres

FRONT/REAR WING: Change the angles of the front and rear wings.

## Ending a Race

**FUEL** TYRE ;

When you reach the gool or when you retire, the race ends and you con view the roce results and a replay of the race.

三國學

RACE RESULTS ;

Displays tho race results and the driver's point ranking. View a replay of the last lop. [Not available when doing practice

runs, preliminary runs, and warm-up runs in GRAND PRIX mode] Switch 10 the Schedule Selection screen, (Only in GRAND PRIX mode) PLAY BACK LAP : CONTINUE GP . RETRY WEEK : **RESTART RACE:** 

Rerun the same Grand Prix, starling with the first session. Restart the same race from the beginning, (This option it not available in Grand Prix mode. RESTART LAP can be selected during TIME TRIAL mode to rerun a race for the same lap.) Quit the current mode and return to the initial modeselection screen.

QUIT TO MENU :

# 2. Game Mode Introduction EXHIBITION-Mode -—l-i-

This mode lets you run just the final races. You can select a final race on your favourite course and then make detailed condition settings. <sup>A</sup> storting grid position can be set with the Race Options, only in this mode.

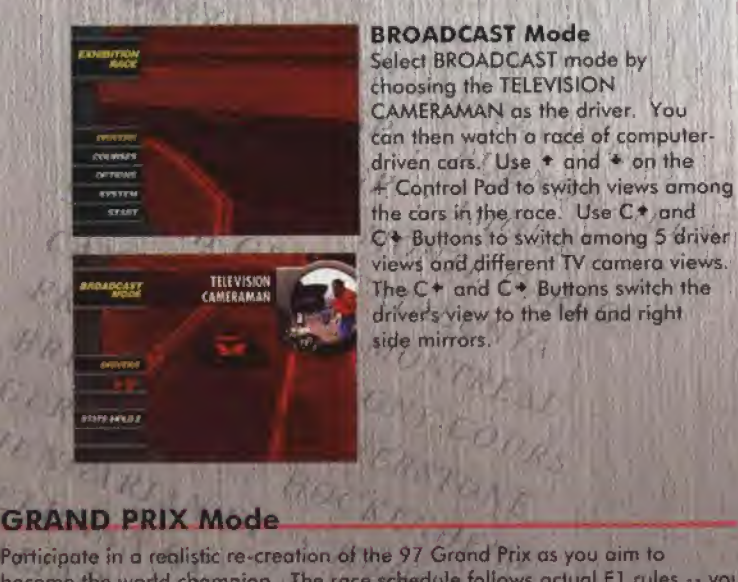

#### BROADCAST Mode

Select BROADCAST mode by choosing the TELEVISION CAMERAMAN as the driver. You con then watch o race of computerdriven cars. Use • and \* on the 4- Control Pad to switch views among the cars in the race. Use C.\* and C+ Buttons to switch among 5 driver views and different TV camera views. The  $C^*$  and  $C^*$  Buttons switch the drivers view to the left and right side mirrors.

become the world champion. The race schedule follows actual F1 rules -- you start with trial runs, followed by preliminary races, then finally on to the final race. All aspects of the race have been faithfully based on the actual 97 Grand Prix, from the conditions to the times that computer-driven cars retire.

#### Grand Prix Rules

107% Rule : When CHAMPION has been selected in SKILL LEVEL, a car is disqualified if its finishing time during the preliminaries is 107% that of the top finishing car. Select NEXT GP from the RESULT menu to proceed to the next round.

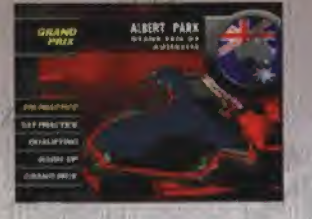

#### Getting Ready to Race

1. PILE Selection

Select the file to be used for the race.

2. DRIVER Selection

Select your driver. The driver can only be selected when NEW FILE is chosen during file selection. See page 5 for additional information about driver selection and settings.

#### 3. Options (RACE OPTIONS)

Make various settings related to the race. These settings can only be made when NEW FILE is chosen during file selection.

DAMAGE : PIT IN ; **FLAGS WEATHER** LAPS:

**97 EVENTS** 

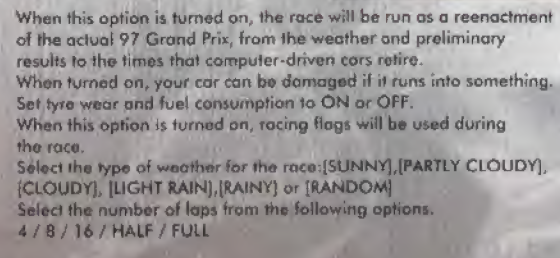

#### 4, Schedule Selection

The race is run according to one of the following schedules. When the driver mode is in any mode other than CHAMPION, intermediate sessions can be skipped by going directly to the final race, but your cor will start in the last position in the starting grid.

FRI PRACTICE : Friday's practice run.

SAT PRACTICE : Saturday's practice run.

QUALIFYING (Preliminary Race] : The results of this race determine your storting position for the final race, the driver makes a maximum of 12 lap time attacks, then each car takes its place in the starting grid, starting with the car that had the fastest trial lap time. WARM-UP: The final practice run, held just before the race begins.

GRAND PRIX (Final Race] : The FI race events. Driver's points are awarded according to the results of each event. When all 17 events

have been completed, the driver with the highest total points is the champion.

#### Saving Race Results

Race results ore automatically saved at the end of each session.

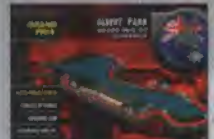

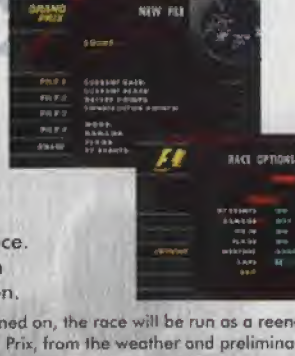

# **CHALLENGE Mode**

The objective of this mode is to complete each scenario. The scenarios are faithfully modeled after the 97 F1 Grand Prix. To complete a scenario, the player must reach the goal at the specified position, or better, determined by scenario conditions.

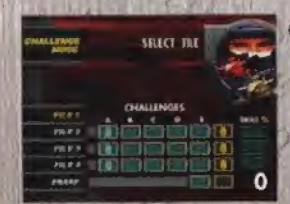

TROUBLE AIR

Getting Ready to Race 1. FILE Selection, Select a file.

2. Scenario Selection

The following types of scenarios are available. There are five scenarios for each type, and clearing one scenario automatically advances the player to the scenario at the next level. The results for each scenario are given as points, with 5 points being the top score.

OFFENSE : In these scenarios, the objective is to jump up in rank os far and ps fopt as possible.

DEFENSE : Thu objective of these scenarios is to block other cars so that you can maintain your own position,

**TROUBLE : There are many problems in** these scenarios for you to overcome,,such os cor damage and wet conditions.

**KC MANAPS** 

© Press and hold the Z Button to display o description of a scenario.

#### Saving Race Results

Race results ore automatically saved at the end of each session.

# **TIME TRIAL Mode**

This mode is used to polish your driving skills. Your car is the only car on the property of the control of the control of the control of the control of the control of the control of the control of the control of the control of the control of the control of the control of the control of the control the track. To help you improve, you can race against a ghost car, which is actually on after-image of your own cor making its best trial run.

#### **GHOST**

A ghost is an image of your own car making its fastest run on the current course. The ghost car is displayed as a transparent car. The ghost car starts the race at the same time as the actual car, and replays the fastest run made so far. By passing your own ghost, you can set o new personal record for the course.

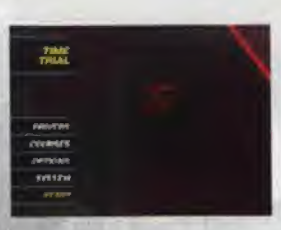

By selecting OPTIONS (in TIME TRIAL mode only), you con select from among the following GHOST CAR settings,

**IGHOST CARI** 

OFF : The Ghost Car is not displayed.

BESTLAP : A Ghost Car is displayed that duplicates your best lap run. INSTRUCTOR ; An Instructor (At) Ghost Car is displayed.

#### 2-PLAYER Mode

This mode lets you race against another human opponent. Select the driver and course, adjust the settings on the PADDOCK screen, and you arrive at the starting grid. The red starting lights light up one at a time until all lights are lit, and then they ga out to mark the start of the race.

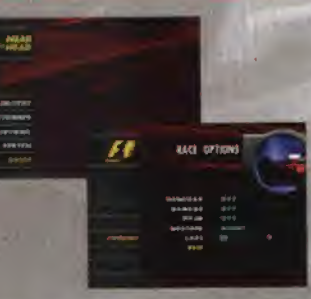

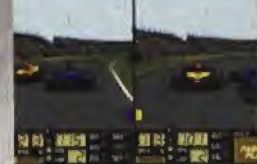

\* A handicap con be set with the race options. ©The type of split screen (horizontal or vertical split) can be changed with the system

options. See page 14 for addilional information.

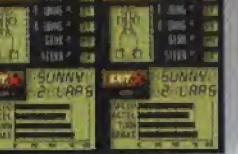

# **3. System Options**

Various settings related to the game can be changed with the System Options.

**STATE** 

**CONTRACT** 

**DISPLAY MENU** 

## **DISPLAY MENU**

**SPEED TYPE** 

Change settings related to game. displays:

> **RACING LINE** MAP DISPLAY **TELOP 20 LOOK AHEAD**

**CHECK AV** Change the units **Actual** displayed on the speadometer. Either [KMAH] or [MP/H] can be selected. Displayed on the racing The Conjector Research of the Conjector Research Conjector Research Conjector Constant Constitution (CONT) Turn the Information felop display (ON) or [OFF]. Set the type of position adjustment. used for the camera during comering. Select (NEAR) to set the camera at the middle of the turn. [FAR] to set the comerc to'a position before the turn, and (OFF) for no position adjustment. Set the type of split screen shown during 2-player races to either [VERTICAL]ar[HORIZONTAL]. (Only for 2-player mode).

# **SOUND MENU**

SPLIT SCREEN TYPE

Change seftings related to game sound.

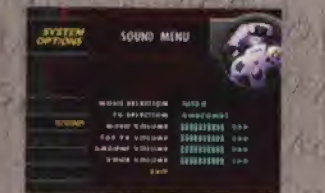

**FX SELECTION:** 

**MUSIC VOLUME: CAR FX VOLUME:** 

**VOICE VOLUME:** 

MUSIC SELECTION: Sample the different types of background music available. Use + and + on the Control Stick to select the music you want, then press the A Button. Sample the different types of sound

effects. Use . and . on the Control Stick to select the music you want, then press the A Button.

Adjust the background music volume. Adjust the volume of the sound effects for the car.

AMBIENT VOLUME: Adjust the volume of the sound effects for the racecourse.

Adjust the volume of the pit radio.

# \ 4. Introduction of Teams and Drivers

# Reading Screen Data

FRONT OF, REAR OF

Displays the amount of downward force on the front and rear of the car. The higher the rating, the higher level of gripping performance, hut also bo aware thot car handling will vary depending on the front-reor balance If the FRONT DF is too high, the car will have a tendency for ovorsteoring [ihe wheels will spin easily). If the REAR DF is too high, the car will have a tendency for understeering (the cor will be difficult to turn).

ENGINE RELIABILITY Displays the level of engine power.

Displays the level of engine reliability (how difficult it is to blow the engine). The player's car engine cannot be blown.

Displays the capacity of the pit crew. Displays the capacity of the driver to handle high speeds.

CORNER **AGGRESSIVE** 

PIT WORK SPEED

Displays the capacity of the driver to handle comers.

Displays bow aggressively the driver drives during the race. The higher the rating, the more aggressively the driver will attempt to overtake and block other care. But if this level is too high, the driver may be too aggressive end could end up in a soIf-destructive situation.

> $\lambda_{\rm d}$ f . L'.

RAIN

Displays Ihe severity of tain conditions.

# **ARROWS**

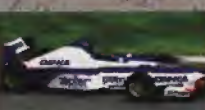

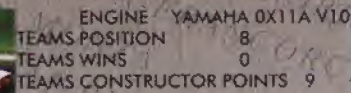

#### **BDamon HILL**

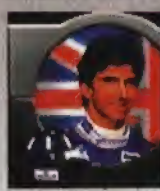

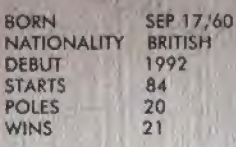

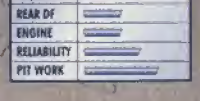

**Construction** 

SPEED CORNER AGGRESSIVE **BALK** 

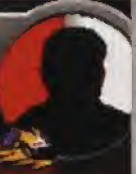

BORN NATIONALITY DEBUT STARTS POLES **WINS** 

8O  $NA$ DE  $ST/$ PO **WI** 

#### SPEED **CORNER AGGRESSIVE BASE**

#### **II Heinz-Harald FRENTZEN**

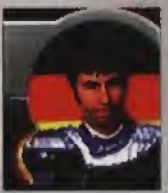

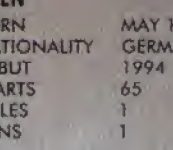

 $8,67$ **AN** 

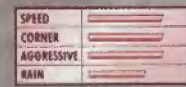

# Pedro DINIZ

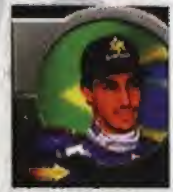

**BORN MAY 22.70 BRAZILIAN NATIONALITY DEBUT** 1995 **STARTS** 50 **POLES**  $\circ$ **WINS**  $\theta$ 

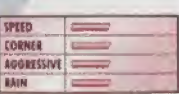

# 2. WILLIAMS

ENGINE RENAULT RS9 V10 F **TEAMS POSITION** TEAMS WINS 8 TEAMS CONSTRUCTOR POINTS 123

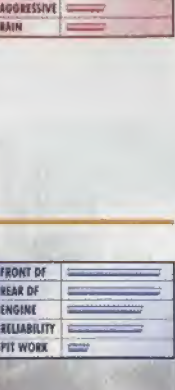

# **I** Driver WILLIAMS

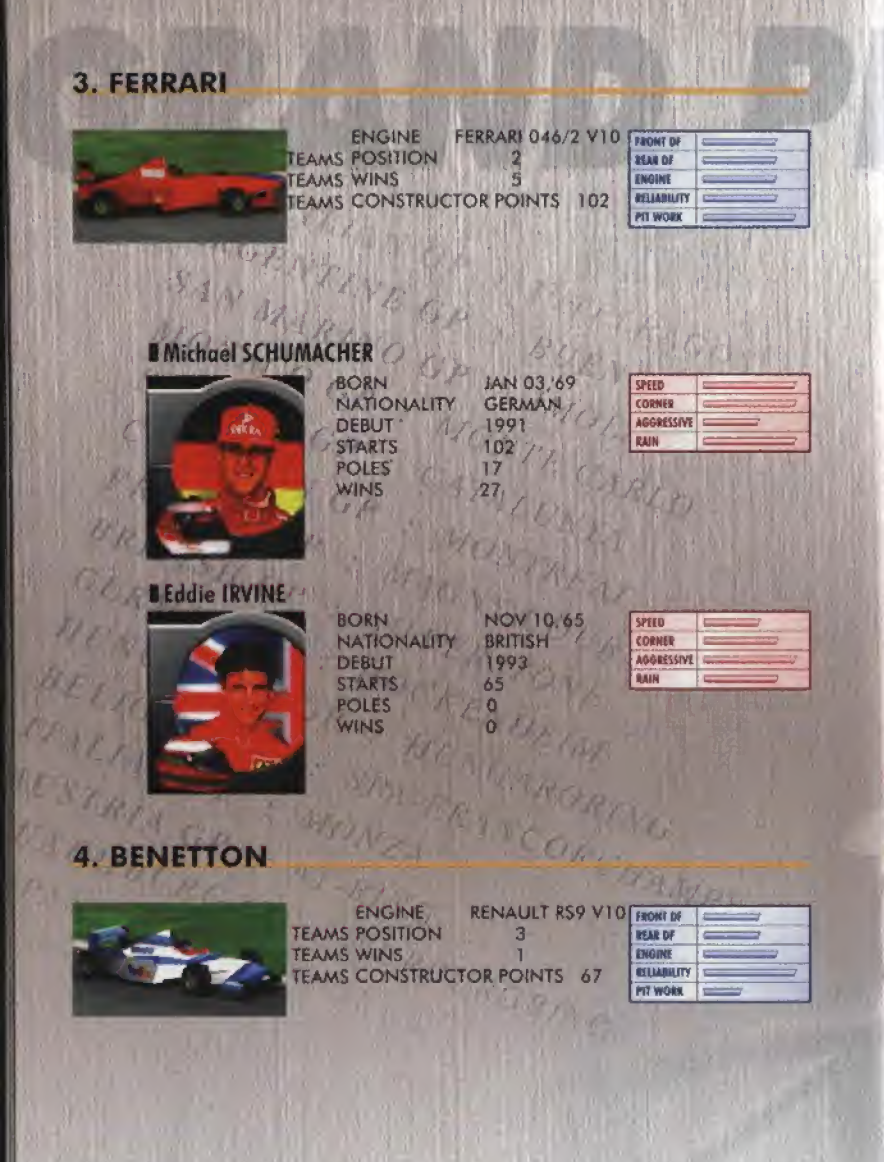

#### **I Jean ALESI**

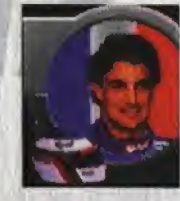

**BORN** JUN 11.64 **NATIONALITY FRENCH DEBUT** 1989 **STARTS** 135 **POLES**  $\overline{2}$ **WINS** 

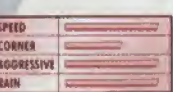

#### **Gerhard BERGER**

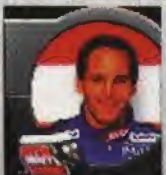

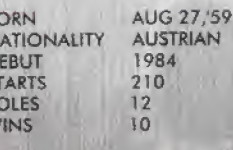

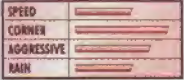

# 5. McLAREN

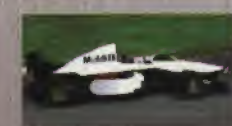

**ENGINE MERCEDES BENZ FO110E V10 TEAMS POSITION**  $\Lambda$ **TEAMS WINS**  $\overline{\mathbf{3}}$ TEAMS CONSTRUCTOR POINTS 63

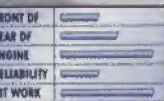

#### **I** Mika HAKKINEN

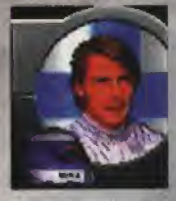

**I David COULTHARD** 

**BORN** SEP 28.'68 **NATIONALITY FINNISH** 1991 **DEBUT STARTS** 96 **POLES WINS** 

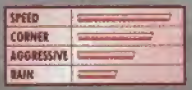

**BORN MAR 27,71 BRITISH NATIONALITY** 1994 **DEBUT STARTS** 58 **POLES**  $5\overline{)}$ **WINS**  $\overline{3}$ 

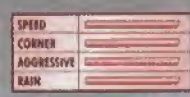

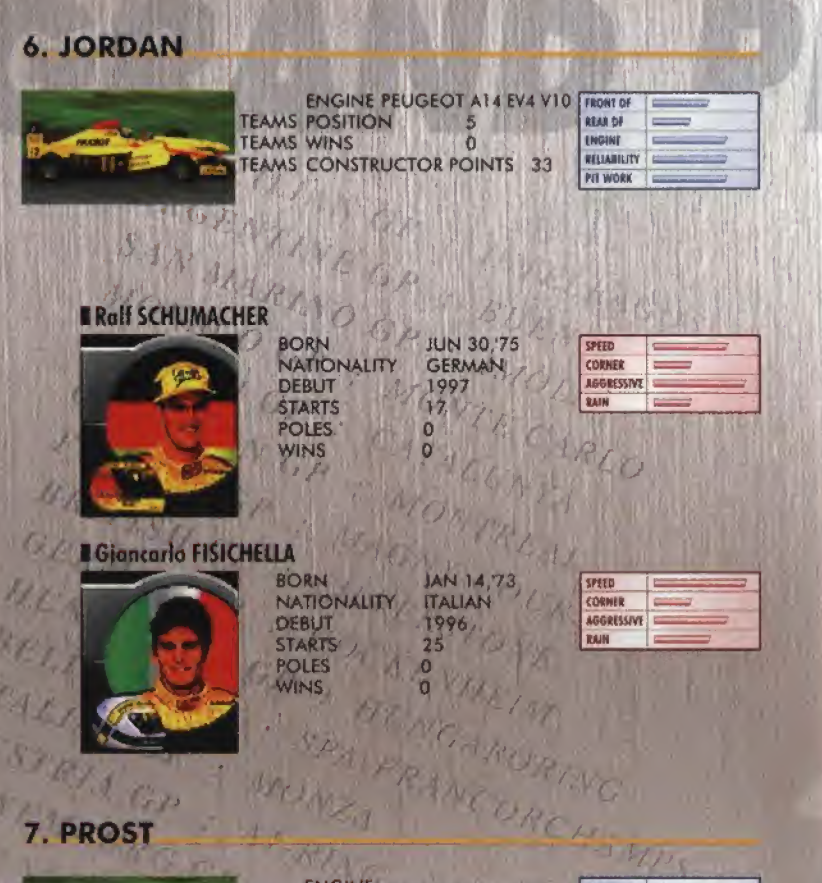

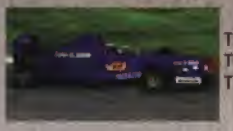

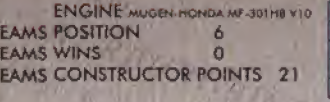

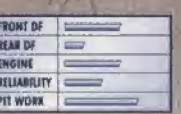

# **BOlivier PANIS**

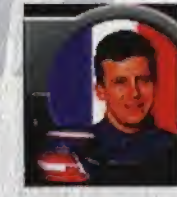

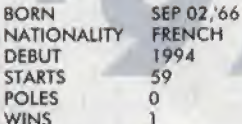

W

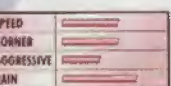

# **Shinji NAKANO**

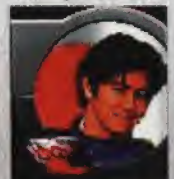

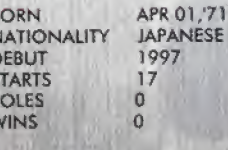

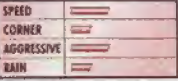

# **8. SAUBER**

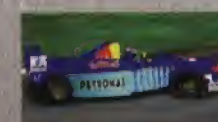

**ENGINE PETRONAS V10 TEAMS POSITION TEAMS WINS**  $\Omega$ TEAMS CONSTRUCTOR POINTS 16

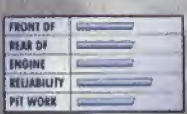

# **BJohnny HERBERT**

**BORN JUN 25.'64 NATIONALITY BRITISH** 1989 **DEBUT** 113 **STARTS POLES**  $\overline{0}$ **WINS**  $\overline{2}$ 

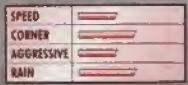

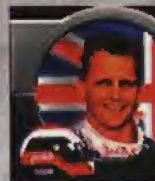

**N** Nicola LARINI

**BORN** 

**DEBUT** 

**STARTS** 

**POLES** 

**WINS** 

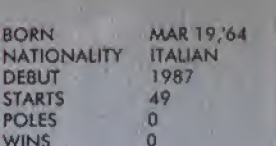

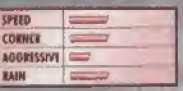

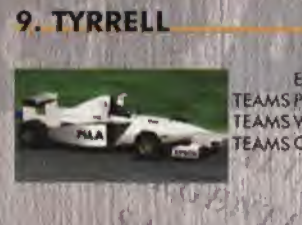

**Illos VERSTAPPEN** 

**Mika SALO** 

**BORN** 

**DEBUT** 

**STARTS** 

**POLES** 

**WINS** 

**BORN** 

**NATION** 

**DEBUT** 

**STARTS POLES WINS** 

362

**NATIONALITY** 

#### **ENGINE FORD COSWORTH ED 5 V8 TEAMS POSITION**  $10$ **TEAMS WINS**  $\overline{0}$ **TEAMS CONSTRUCTOR POINTS** 2

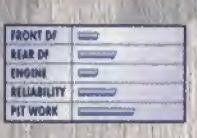

 $\overline{\phantom{a}}$ 

\$PEED

SPECO

**COMMER** 

**NOGHESSIVE** 

**CORNER** 

AGGRESSIVE **RAIN** ہے ا

# **Ukyo KATAYAMA**

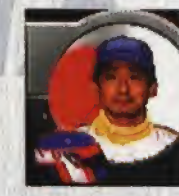

**BORN** MAY 29,'63 **NATIONALITY JAPANESE** 1992 DEBUT **STARTS** 95 **POLES**  $\circ$ **WINS**  $\overline{O}$ 

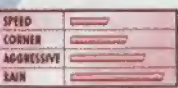

## **Il Jarno TRULLI**

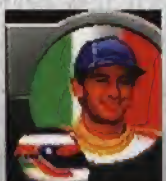

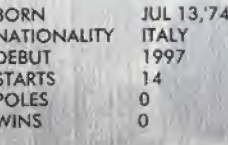

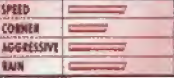

# **11. STEWART**

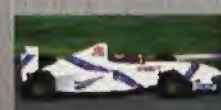

**ENGINE FORD ZETEC-R V10 TEAMS POSITION**  $\boldsymbol{q}$ **TEAMS WINS**  $\Omega$ **TEAMS CONSTRUCTOR POINTS 6** 

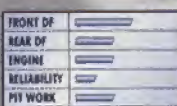

#### **Rubens BARRICHELLO**

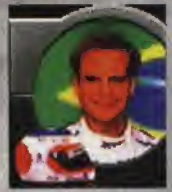

## **I Jan MAGNUSSEN**

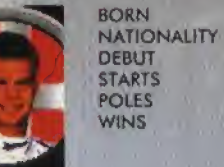

**BORN NAT** DE8

**STAR** POLI WIN

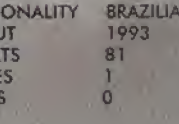

**MAY 23,72** 

**JUL 4,73 DANISH** 

1995

18

 $\circ$ 

 $\alpha$ 

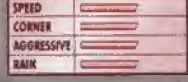

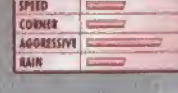

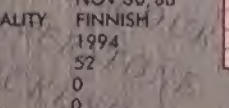

**MAR 04,72** 

DUTCH

1994

48

 $\overline{0}$ 

 $\Omega$ 

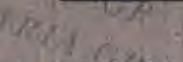

10. MINARDI

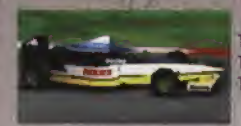

**ENGINE HART 830 AV7 V8 TEAMS POSITION**  $11$ **TEAMS WINS**  $\Omega$ **TEAMS CONSTRUCTOR POINTS 0** 

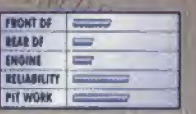

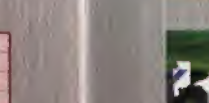

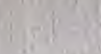

# **5. Introduction of Courses**

# **Reading Screen Data**

**SPEED / CORNER / BUMP** 

These represent course layout. For BUMP, the higher the rating, the greater the difference between high and low.

**GRIP / TYRE / ENGINE / RAIN** 

These represent course conditions. For RAIN, the higher the rating, the more rain.

# **1. GRAND PRIX OF AUSTRALIA**

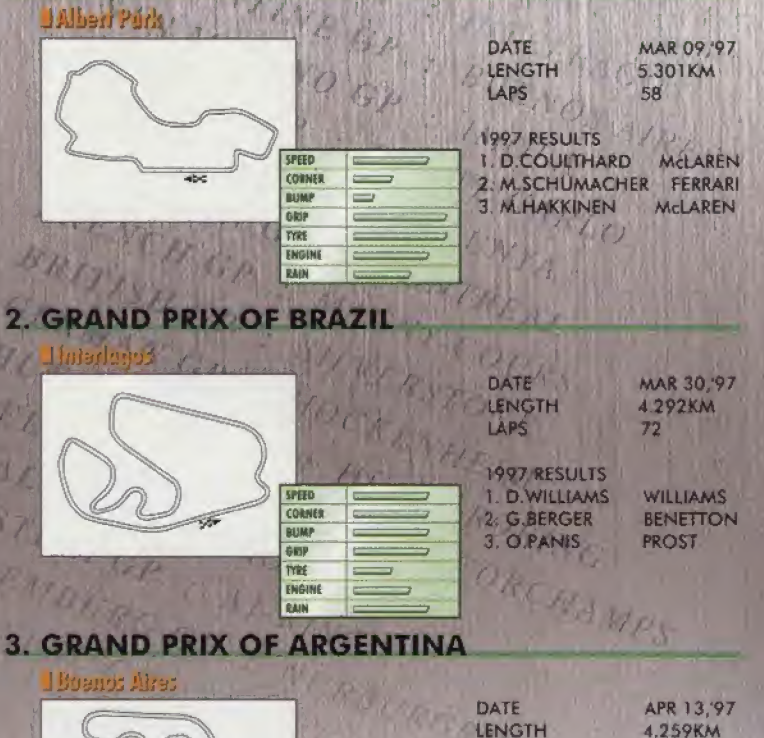

**SPEED** 

**BUMP** 

Quie **TYRE** 

ENGINE

**RAIN** 

CORNER

 $\equiv$ 

 $\frac{1}{2}$ 

 $\equiv$ 

 $\equiv$ 

**LAPS** 

**1997 RESULTS** 

**I. D.WILLIAMS** 

3. R.SCHUMACHER JORDAN

2. E.IRVINE

 $72$ 

**WILLIAMS** 

FERRARI

## **4. GRAND PRIX OF SAN MARINO**

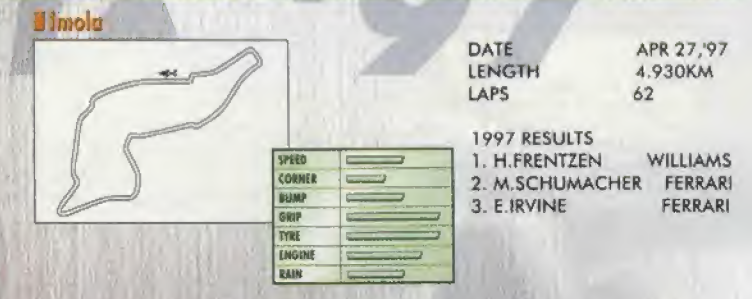

## **5. GRAND PRIX OF MONACO**

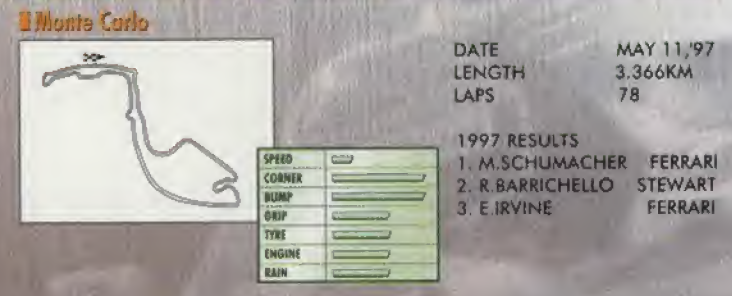

# **6. GRAND PRIX OF SPAIN**

Burselong

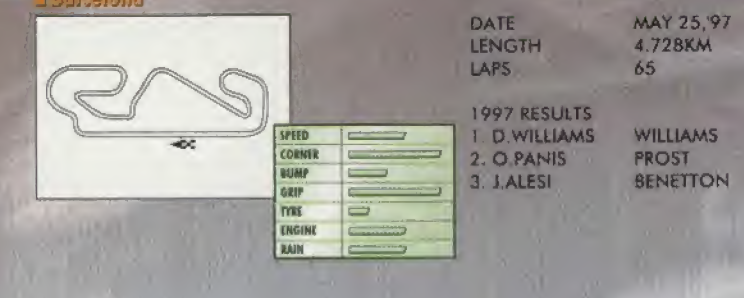

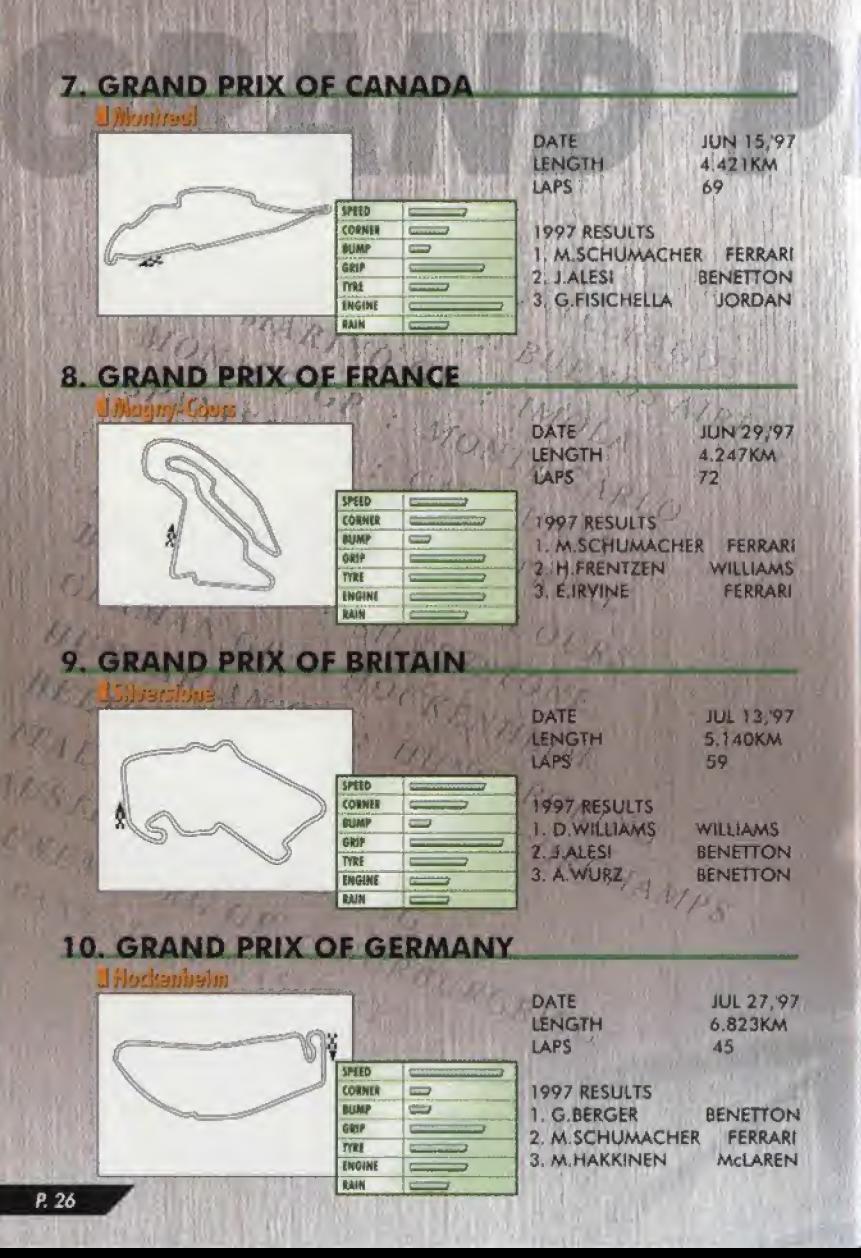

#### **11. GRAND PRIX OF HUNGARY U**Hungaroring DATE AUG 10.'97 LENGTH 3.968KM LAPS 77 1997 RESULTS 1. D.WILLIAMS **WILLIAMS** SPEED CORNER **ARROWS POWER** 2. D.HILL **BUMP**  $\rightarrow$ 3. J.HERBERT **SAUBER** GRIP TYRE Ë. ENGINE **RAIN**

#### **12. GRAND PRIX OF BELGIUM** U.Spa-Francorchamps DATE **AUG 24.'97 LENGTH** 6.968KM **LAPS**  $44$ 1997 RESULTS SPITD **1. M.SCHUMACHER** FERRARI CORNER 2. G. FISICHELLA **JORDAN HUMP** 3. H.FRENTZEN **WILLIAMS** GRIP **TYAS** ENGINI **RASK**

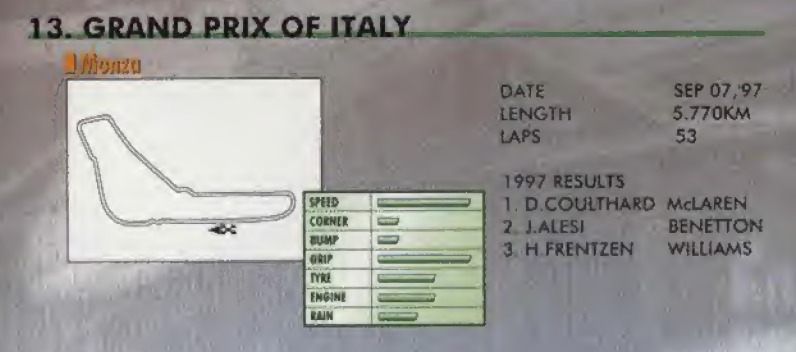

# WARRANTY FOR THE NINTENDO 64 (GAME PAK) BY NINTENDO AUSTRALIA PTY, LTD.

The product is sold subject to alt warranties implied under the provisions of the Trade Practices Act of Australia. Nintendo Australia Pty, Ltd. (Nintendo) warrants to the original consumer/purchaser that this NINTENDO 64 ("GAME PAK") shall be tree from defects in material and workmanship. If a defect covered by this warranty occurs. Nintendo will repair or replace the (GAME PAK) at its option, free of charge.

To receive this warranty service, coniact Nintendo's Head Office.

The undertaking to repair or replace the product will not apply if the (GAME PAK) has been damaged, after sale to the original consumer/purchaser, by negligence, accident, unreasonable use, modification, tampering, or by other causes unrelated to defective materials or workmanship.

#### NINTENDO AUSTRALIA HEAD OFFICE ADDRESS:

48\*52 Dunlop Road, Mulgrave, Victoria 3170 Australia Phone: (03) 9265-9900

• NINTENDO HELPLINE 190 224 1001 ( LEGION CALL RATE AT 75 CENTS PER MINUTE Calls from mobiles and public phones attract a higher rate.

**REV-E** 

# **CAUTION**

This Nintendo game is not designed for use with any attachment, "back-up" or game altering device. Use of any such device will invalidate your Nintendo product warranty, Nintendo (and/or any Nintendo licensee or distributor) is not responsible for any damage or loss caused by Ihe use of any such device. If use of such device causes your game to stop operating, disconnect the device or attachment carefully to avoid bending, broaking or damaging the connectors and rasuma normal game play. If your game ceases to operate and you have no device. attached to it, please contact your local authorized Nintendo drstributor<br>- NINTENDO HELPLINE

- NINTENDO HELPLINE REGION CALL RATE AT 75 CENTS PER MINUTE)

The contents of this Caution do not interfere with your statutory rights.

#### WARNING

Copying of any Nintendo game is (liegal and a strictly prohibited by national, local and international copyright laws (including section of the Copyright, Designs and Palents Act 1968 and the 1991 EC Directive on the Legal Protection of Computer Programs). Back up copies are not authorised and are not required lo protect your software. Violators will be prosecuted.

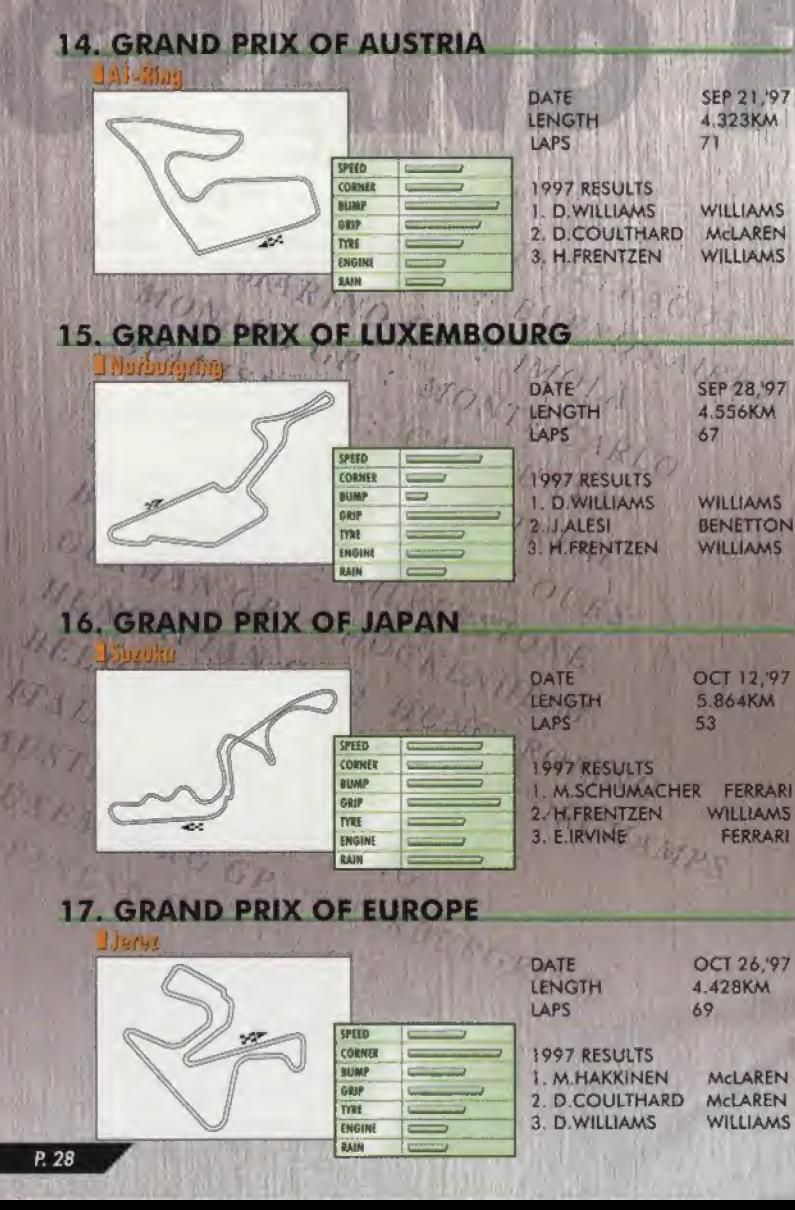